#### **Release Notes**

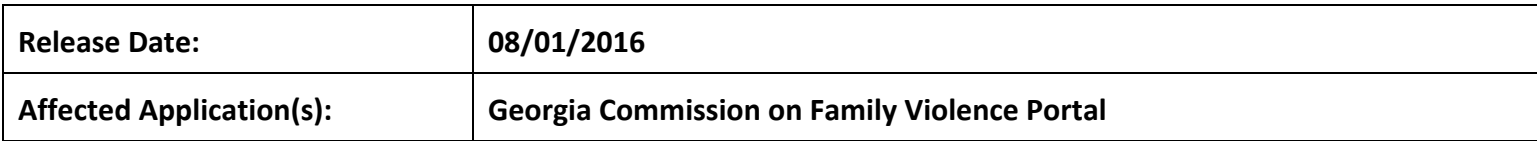

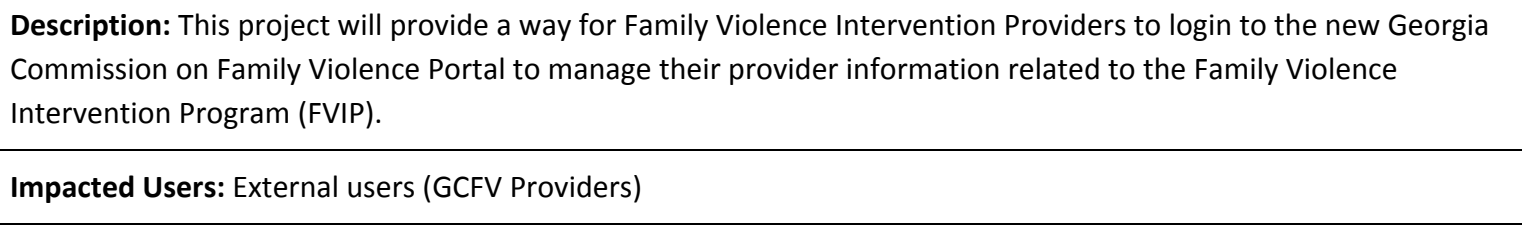

**Instructions:**

To go directly to the section that you need instructions for, please click on the link for the item that you would like **to view from the list below:**

**[Registering](#page-2-0) and Creating a Password Logging into the Georgia [Commission](#page-3-0) on Family Violence Portal Resetting Your [Password](#page-4-0) Entering the [Identification](#page-6-0) Token Viewing the Georgia [Commission](#page-7-0) on Family Violence Home Page Viewing Your [Provider](#page-8-0) Info Editing [Provider](#page-9-0) Info Viewing Contact [Information](#page-10-0) Adding a [Contact](#page-11-0) Editing a [Contact](#page-12-0) [Deleting](#page-13-0) a Contact Uploading [Documents](#page-14-0)**

**Viewing [Facilitators](#page-14-1)**

**Editing a Facilitator's [Information](#page-15-0)**

**Viewing a Facilitator's Training [Information](#page-16-0)**

**Viewing Victim Liaison [Information](#page-18-0)**

**[Adding](#page-19-0) a Victim Liaison**

**Editing Victim Liaison [Information](#page-19-1)**

**[Deleting](#page-20-0) a Victim Liaison**

**Viewing [Locations](#page-21-0)**

**[Viewing](#page-22-0) Classes**

**[Viewing](#page-23-0) and Editing the Details for a Class**

**[Deleting](#page-24-0) a Class**

**[Adding](#page-25-0) a Class**

**Viewing [Participants](#page-25-1)**

**Viewing and Editing the Details for a [Participant](#page-26-0)**

**Deleting a [Participant](#page-27-0)**

**Adding a [Participant](#page-28-0)**

# <span id="page-2-0"></span>**Registering and Creating a Password**

A registration email will be sent to your email address so that you can create your password to access the application. When you receive the email, click on the "Register" button in the email to go to the "Create Password" screen.

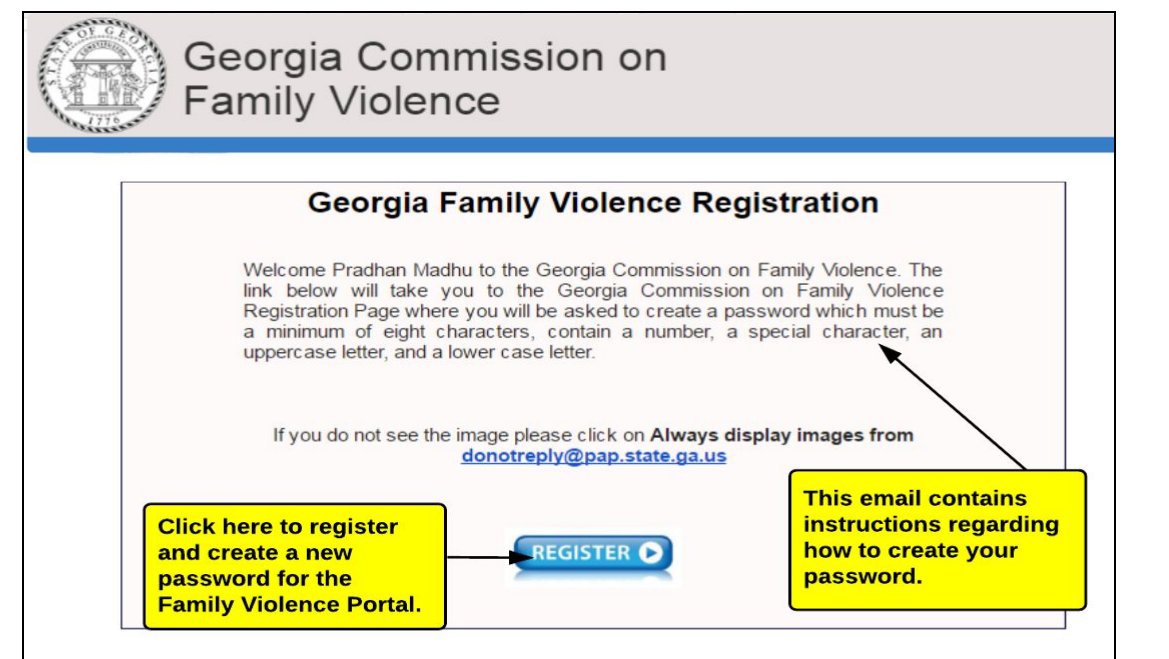

### **Creating a Password**

When you click on the link/ button from your registration email for the first time, the system will take you to the 'Create Password' page. To create your password, enter a password that meets the rules listed below:

#### *The password must:*

● Have a minimum of 8 characters

- Contain a Number
- Contain a special character
- Contain Uppercase Letter(s)
- Contain Lower Case Letter(s)

After you have entered your password, you will need to confirm your password and then click "Create Password". Once you have completed this step, your password will be created for your registered email address. After your password has been created, you will be able to login to the application using your email address and password.

# **Create Password Screen**

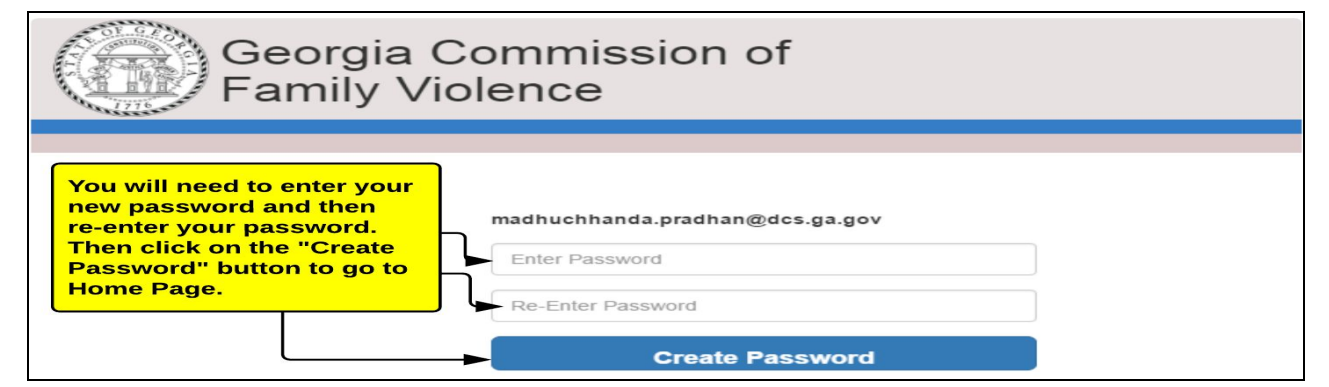

Once you have created your password for the first login, you will be logged into the Georgia Commission on Family Violence Portal.

# <span id="page-3-0"></span>**Logging into the Georgia Commission on Family Violence Portal**

After you have created your password and you have logged into the Georgia Commission on Family Violence Portal, if you need to login again, you will need to access the Georgia Commission on Family Violence Portal using the link below:

<https://portalapps.pap.state.ga.us/FamilyVio/>

After you have clicked the link, the system will display the Login Page. To login, enter the following:

- User Name: Your Registered Email Address
- Password: Your password

If you are not able to login using your password, you can click on the "Forgot Password" link.

### **Georgia Commission of Family Violence Login Page**

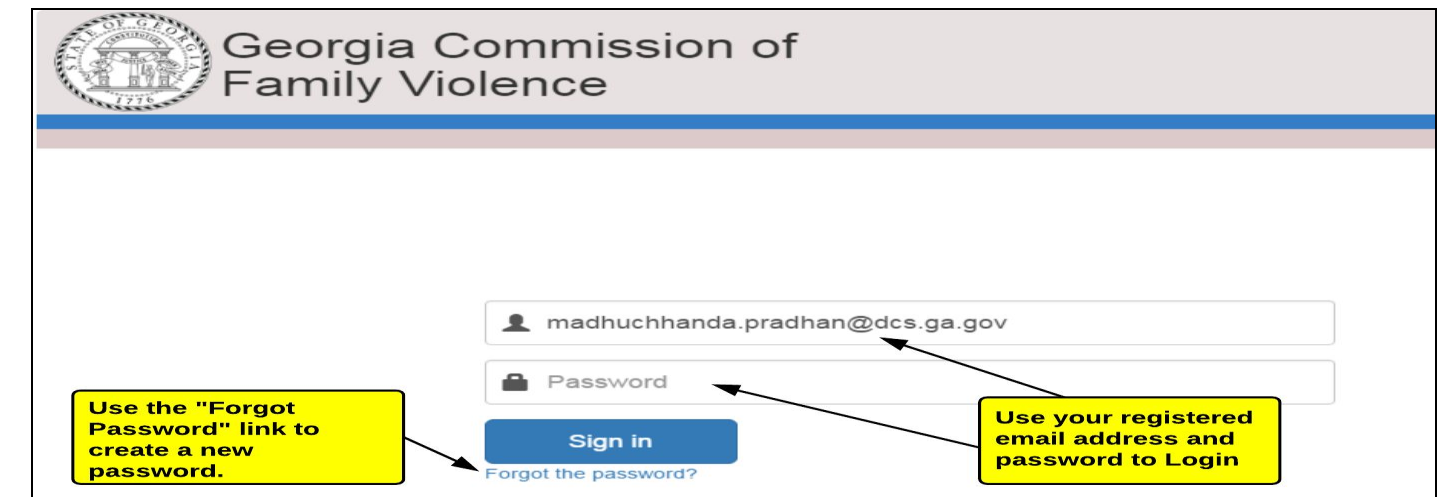

#### <span id="page-4-0"></span>**Resetting your Password**

Once you have clicked on "Forgot Password", the system will display a message that an email has been sent to your registered email address regarding how to reset your password. Once you have received the email, click on the link in the email to reset your password.

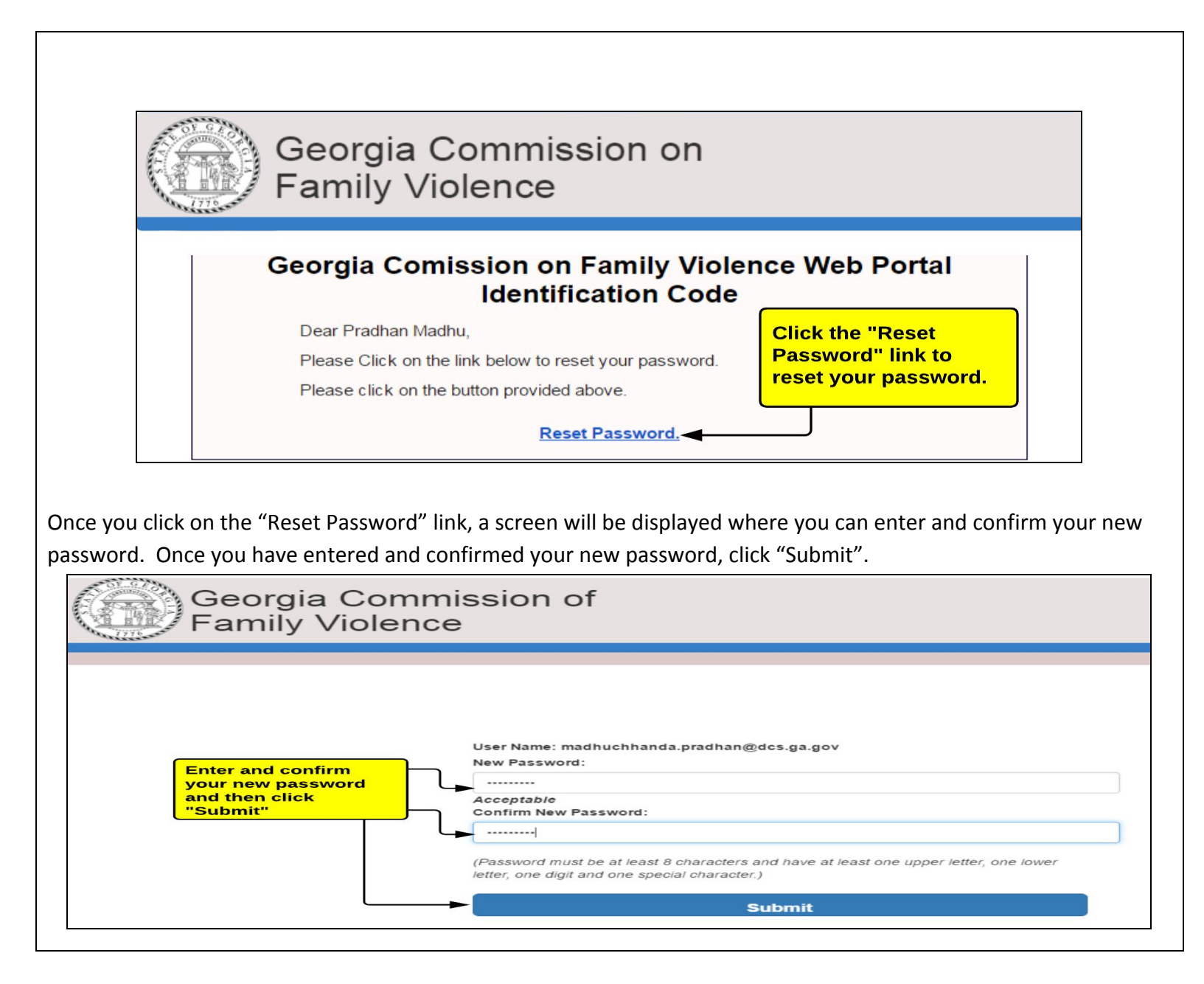

After you have reset your password, you will be able to login.

#### <span id="page-6-0"></span>**Entering the Identification Token**

After your initial login to the Georgia Commission on Family Violence Portal, you will need to enter an identification code after every 24 hour login period. This identification code will be sent to your registered email address. For example, if you login on Monday morning at 8 AM, you will enter an identification code that is sent to your registered email address. On Tuesday morning, if you try to login again, you will need to enter a new identification code that will be sent to your registered email address as well.

# Georgia Comission of Family Violence Identification Code Dear Lakeysha Sturdivant. You will need to enter this Here is the Identification Code you will need to help us recognize your computer. identification code to login Your Identification Code is: fazKKpK5 to the Georgia Commission on Family Violence Portal This code will expire soon so please enter it in the appropriate field online as soon as possible. Please follow the instructions below if you are unsure about where to enter your Identification Code. If you are currently on the page where you can enter your Identification Code, please enter it now. If you are not currently on our site, then please follow these steps to access your account: 1. Go to our site as you normally do. 2. Enter your User ID and click continue. 3. Click the Forgot Password link. 4. Click on the Already Have Identification Code link. 5. Enter the Identification Code you received in this e-mail in the Identification Code field. 6. Enter the New Password in the New Password field. 7. Reenter the New Password in the Reenter New Password field. 8. Click submit. You should be redirected to our Home Page. Thank you for being a valued customer.

## <span id="page-7-0"></span>**Viewing the Georgia Commission on Family Violence Home Page**

Once you have logged in, the system will display the Georgia Commission on Family Violence home page. The home page will display the links below:

**Take Me To:**

- My Info
- My Facilitators
- My Victim Liaisons
- My Locations
- My Classes
- My Participants

### **Georgia Commission on Family Violence Home Page**

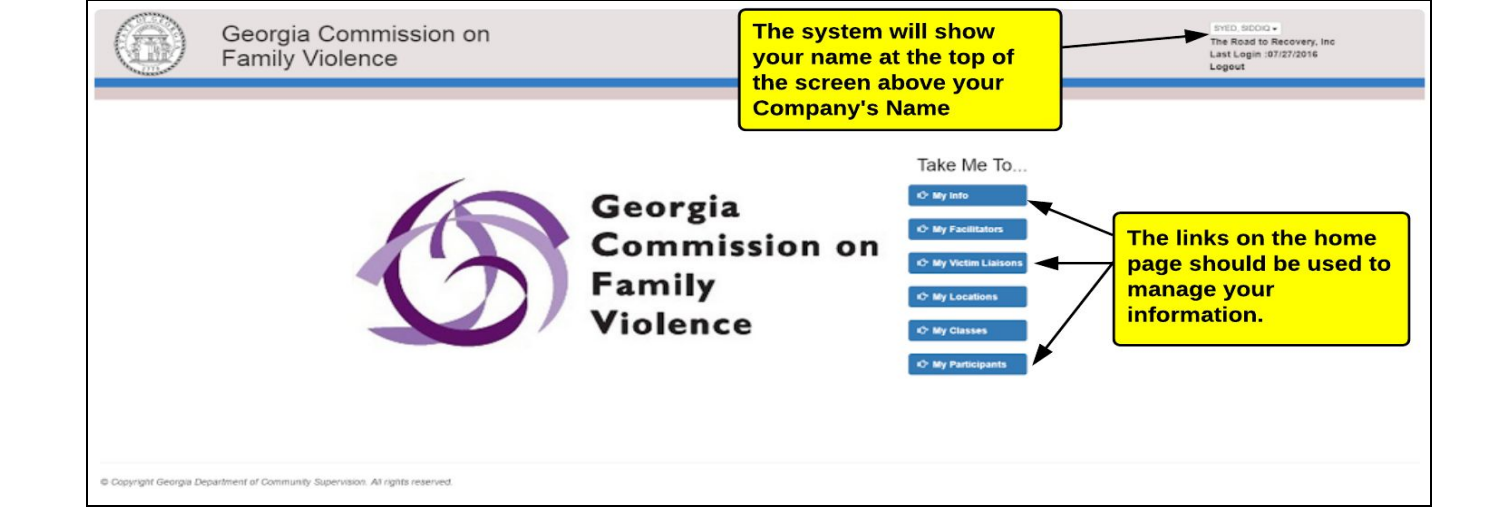

# *\*\*\*Please note: You can always click on the State Seal to go back to the home page.*

### <span id="page-8-0"></span>**Viewing Your Provider Info**

When you click on the "My Info" link, the system will display a screen that has three tabs. The tabs are:

- Provider Info
- Contact
- Documents

The Provider Info screen will show detailed information including your address, primary contact, primary email address and phone#.

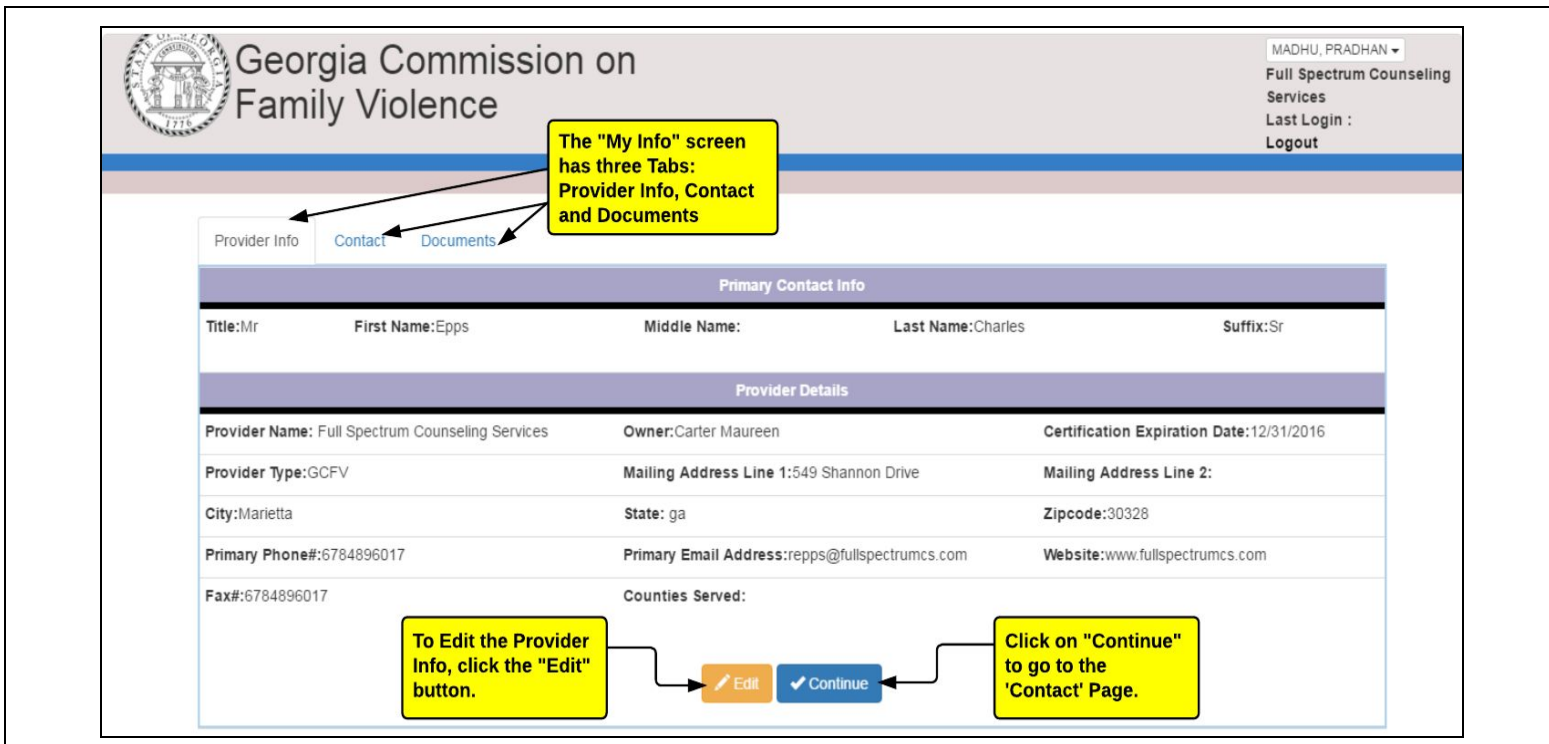

## <span id="page-9-0"></span>**Editing Provider Info**

To edit the provider info, click on the "Edit" button on the Provider Info tab. When the "Edit Provider Information" screen is displayed, you can edit the data and then click "Save" to save your changes. Please note that the required fields are marked with a red asterisk (**\***). If you don't want to save your changes, click "Close" to cancel your edits and return to the Provider Info tab.

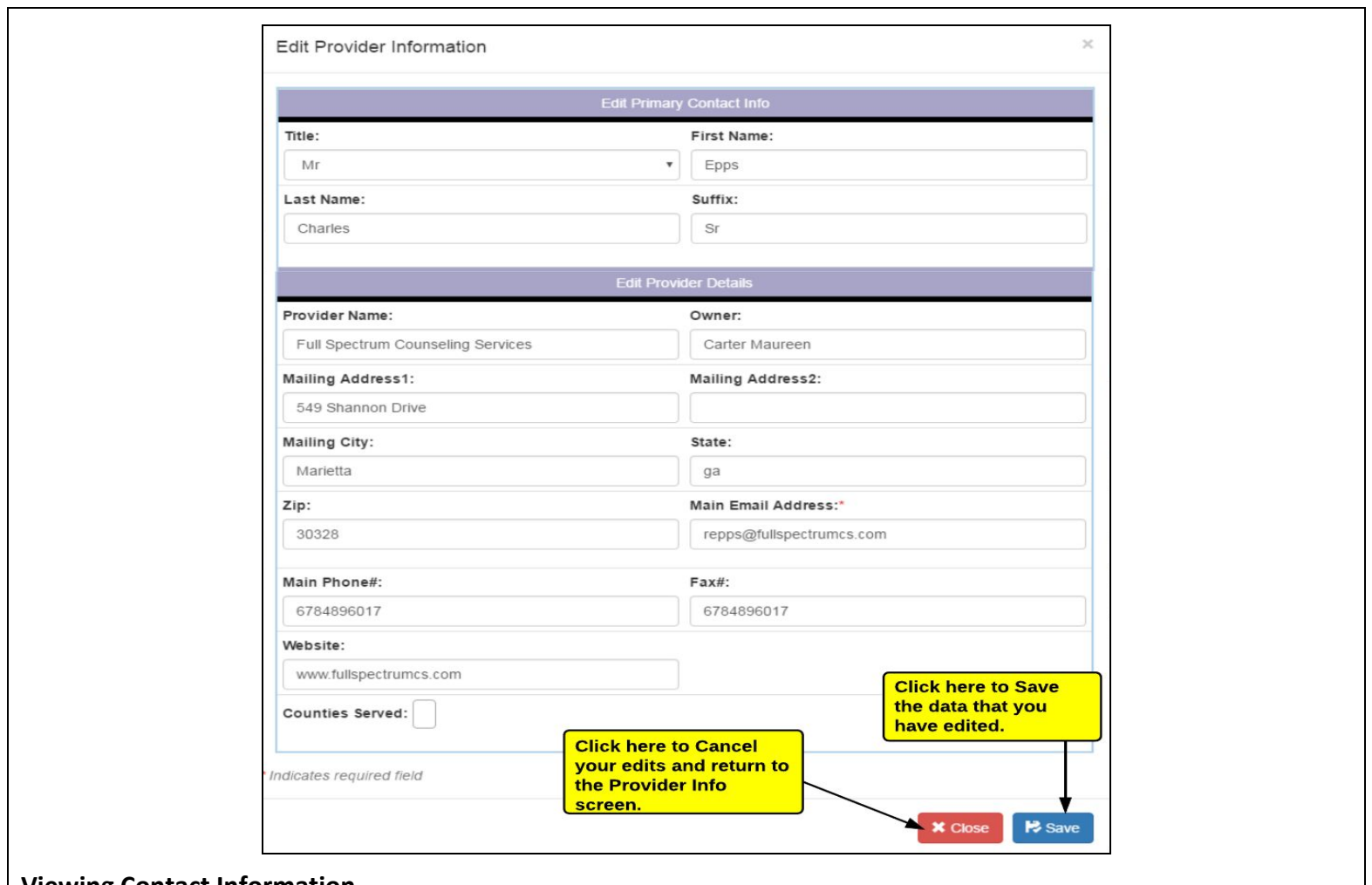

#### <span id="page-10-0"></span>**Viewing Contact Information**

When you click on the "Contact" tab or when you click on the "Continue" button on the Provider Info page, the system will show you the Contact screen. This screen will show you a list of your contacts. You can sort the list by clicking the header of any column. You can also do the following on this page:

● Add a new contact

- Edit a contact
- Delete a contact

\*\*\*Please note: If you click on the "Previous" button, the "Provider Info" tab will be displayed and if you click on *"Close", the Home Page will be displayed.*

#### **Contact Tab**

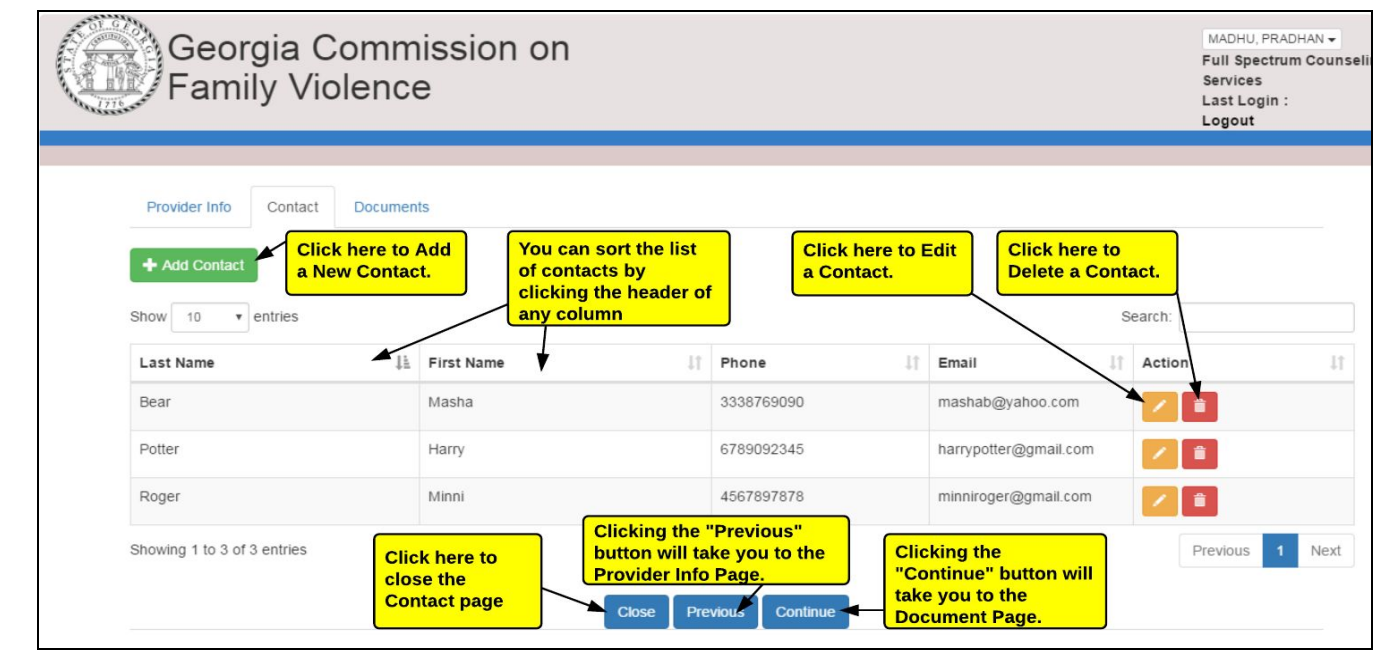

### <span id="page-11-0"></span>**Adding a Contact**

When you click "Add Contact" on the "Contact" tab, the system will display the "Add Contact Information" screen. You can use this page to enter in the new contact's name, title, phone number, fax number, email address and any comments that you would like to add. Please note that the required fields are marked with a red asterisk (**\***).

<span id="page-12-0"></span>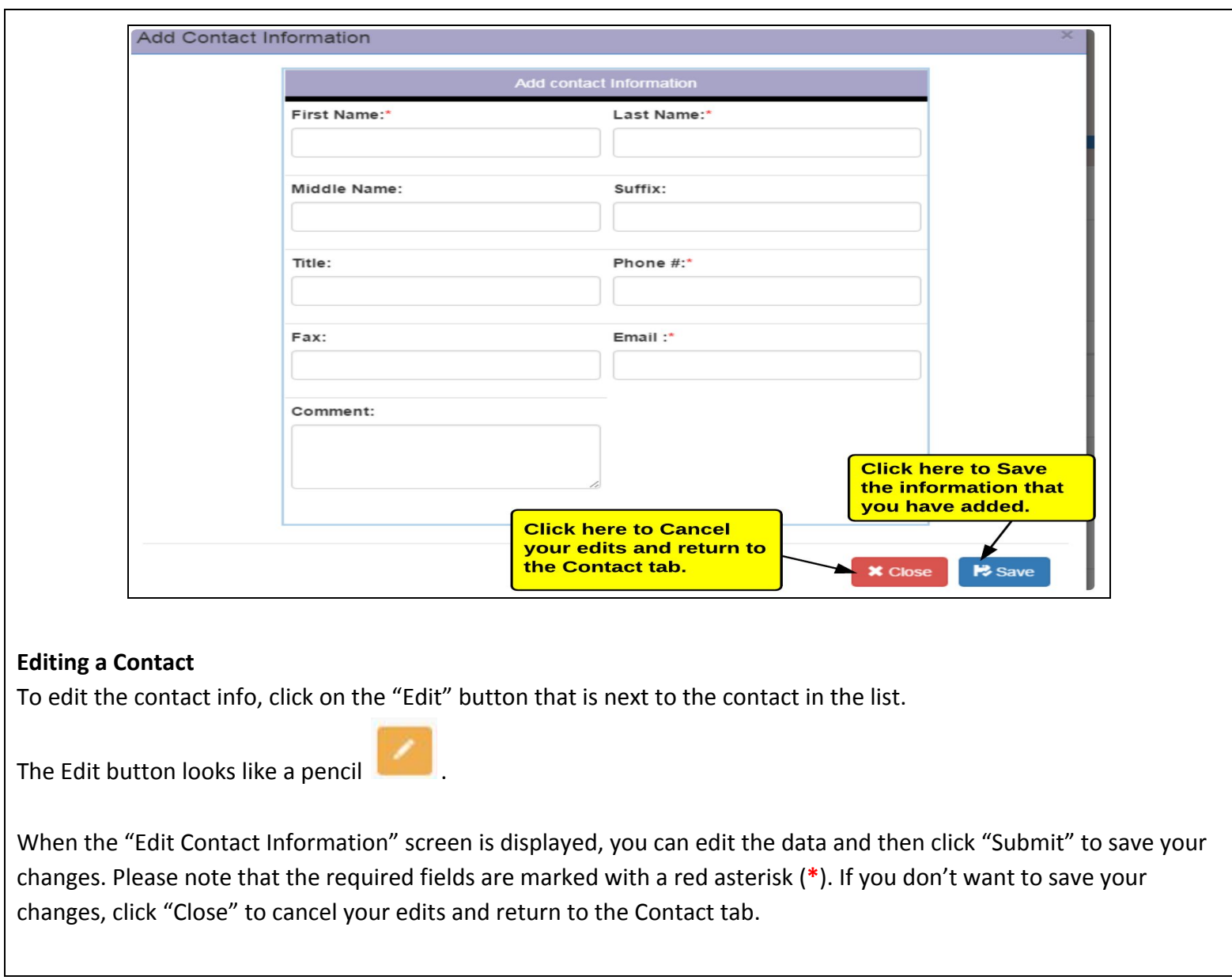

<span id="page-13-0"></span>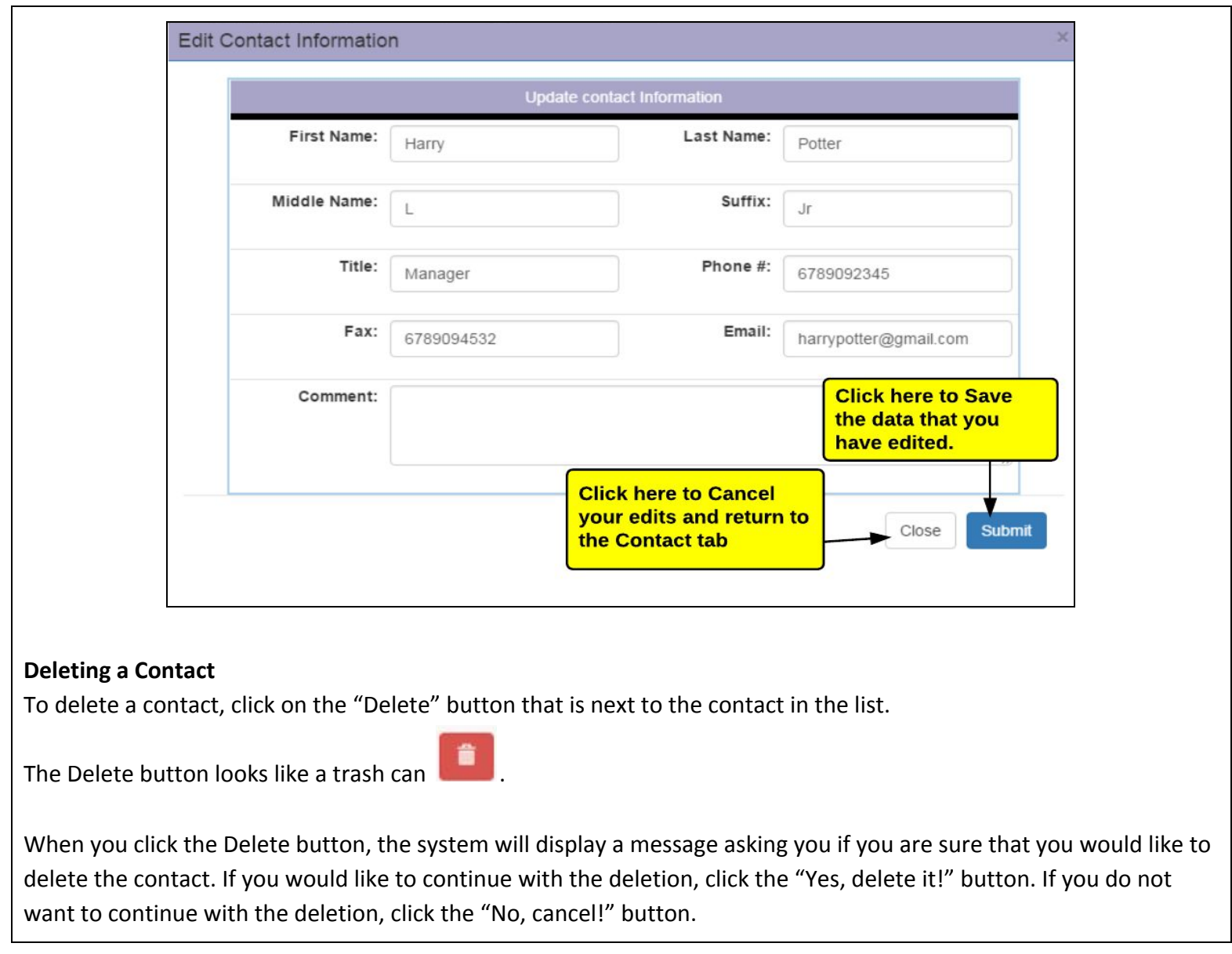

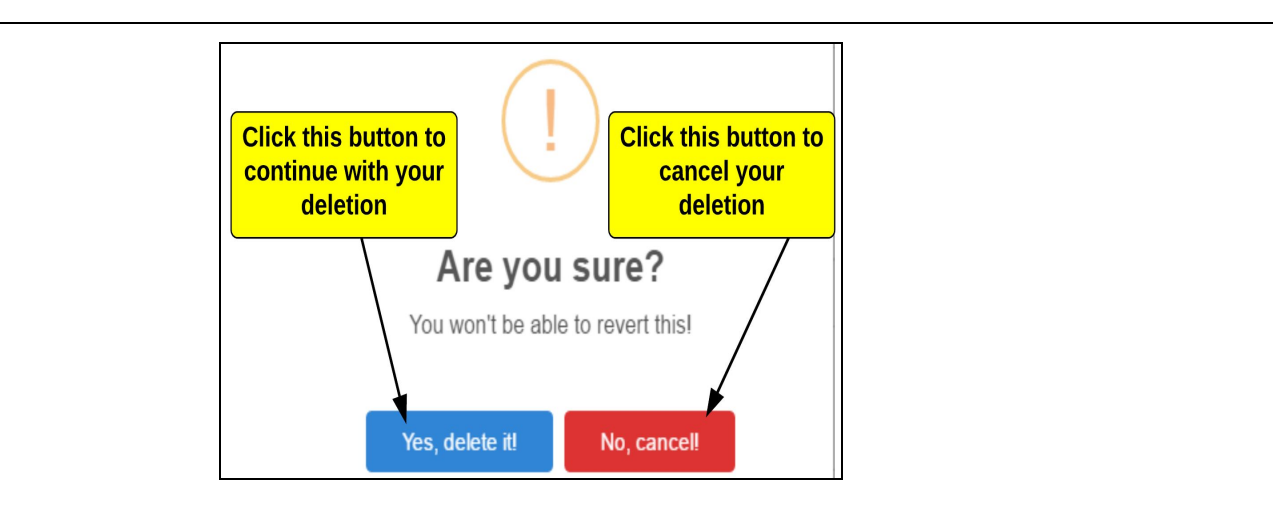

#### <span id="page-14-0"></span>**Uploading Documents**

When you click on the "Documents" tab or when you click on the "Continue" button on the Contact page, the system will show you the "Documents" screen. **\*\*\*Please note: You will not be able to upload documents in this release of the Georgia Commission on Family Violence Portal.**

#### <span id="page-14-1"></span>**Viewing Facilitators**

When you click on the "My Facilitators" link from the home page, the system will display the "My Facilitators" screen. This screen will show a list of all of your facilitators. You can sort the list by clicking the header of any column. You can also do the following on this page:

- View, Add or Edit a facilitator's training
- Edit the facilitator's information

<span id="page-15-0"></span>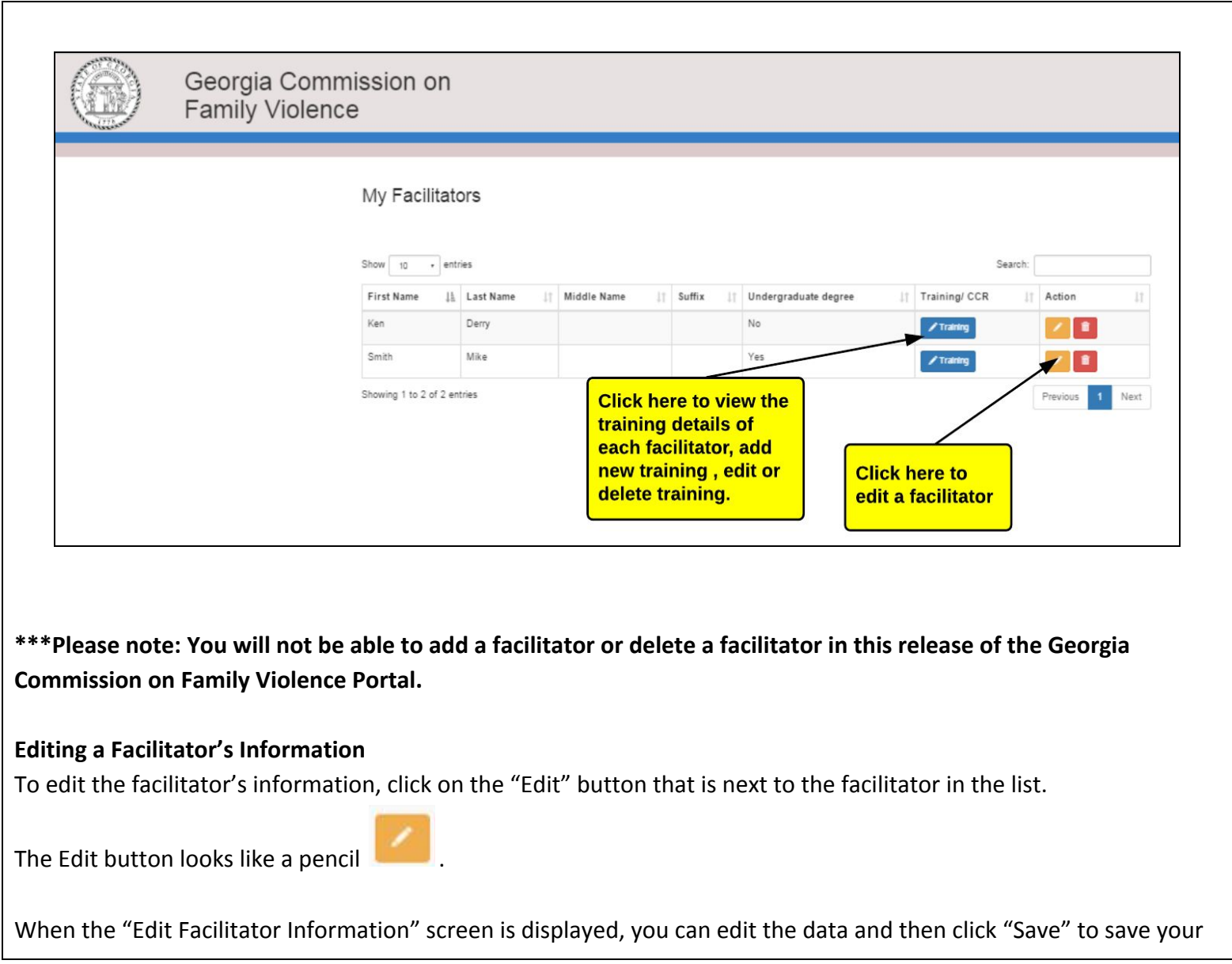

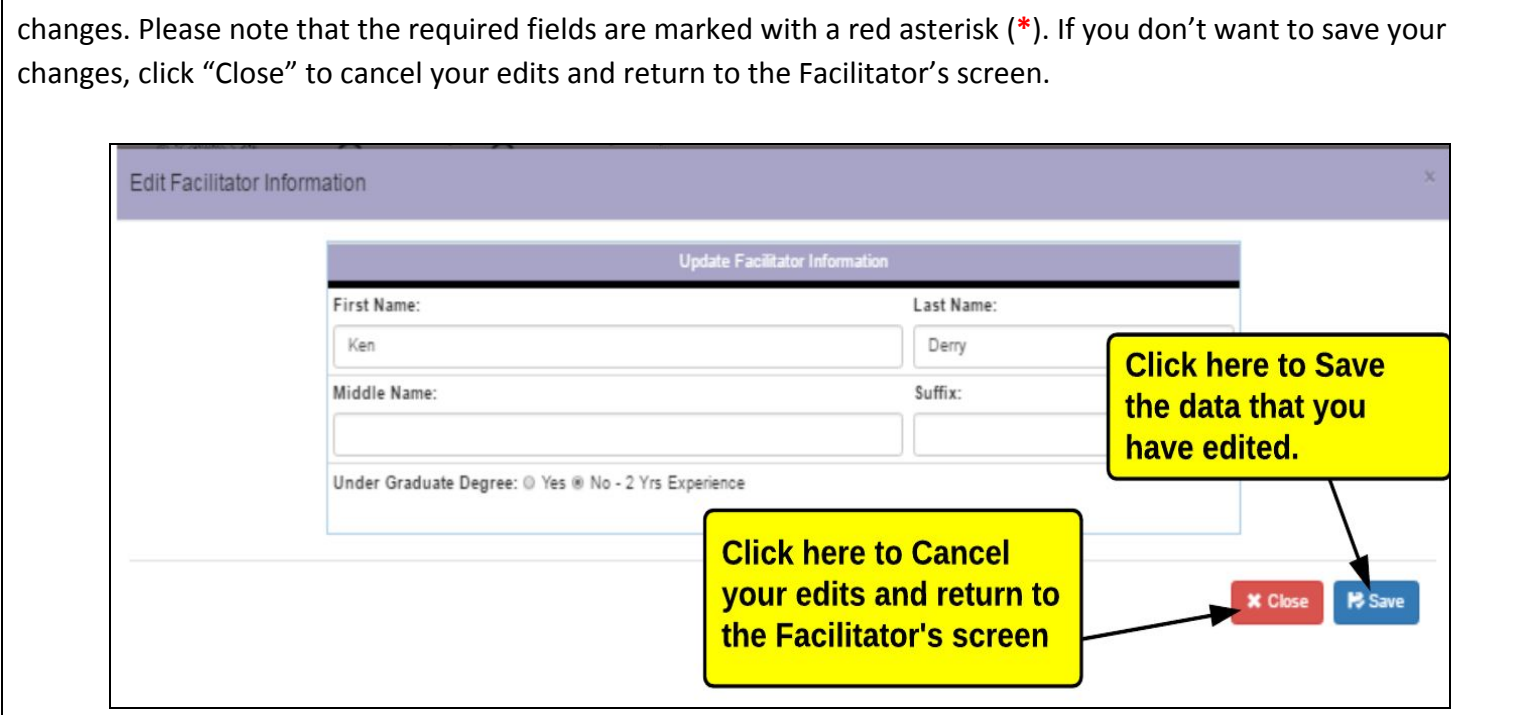

## <span id="page-16-0"></span>**Viewing a Facilitator's Training Information**

To view the facilitator's training information click on the "Training" button that is next to the facilitator in the list.

When the "Edit Training Information" screen is displayed, you can add training for the facilitator by entering the training data and then clicking "Save". The name of the facilitator and the facilitator's existing training will be displayed at the bottom of the screen.

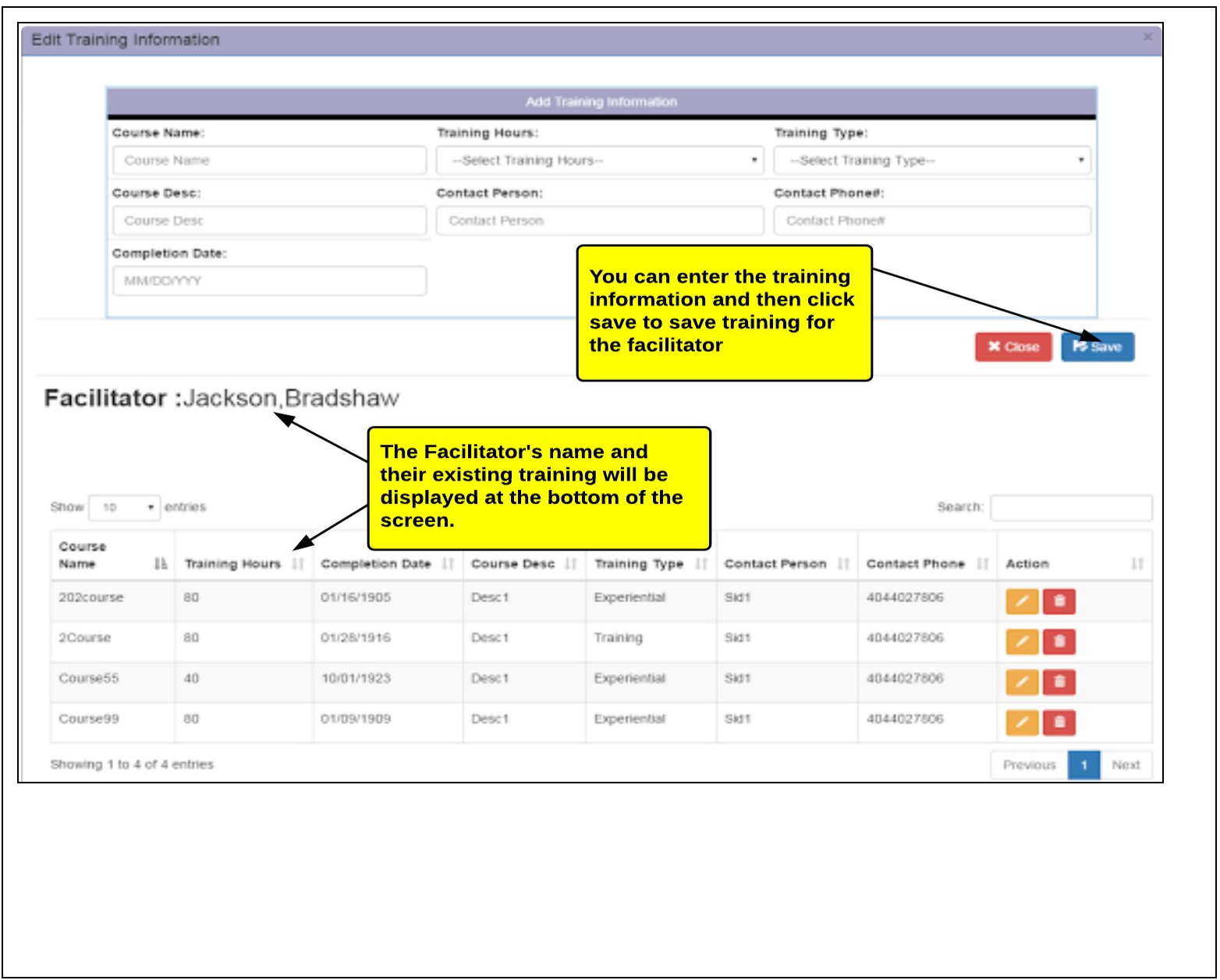

# <span id="page-18-0"></span>**Viewing Victim Liaison Information**

When you click on the "My Victim Liaisons" link from the home page, the system will display the "My Victim Liaisons" screen. This screen will show a list of all of your victim liaisons. You can sort the list by clicking the header of any column. You can also do the following on this page:

- Add a Victim Liaison
- Edit the Victim Liaison's information
- Delete a Victim Liaison

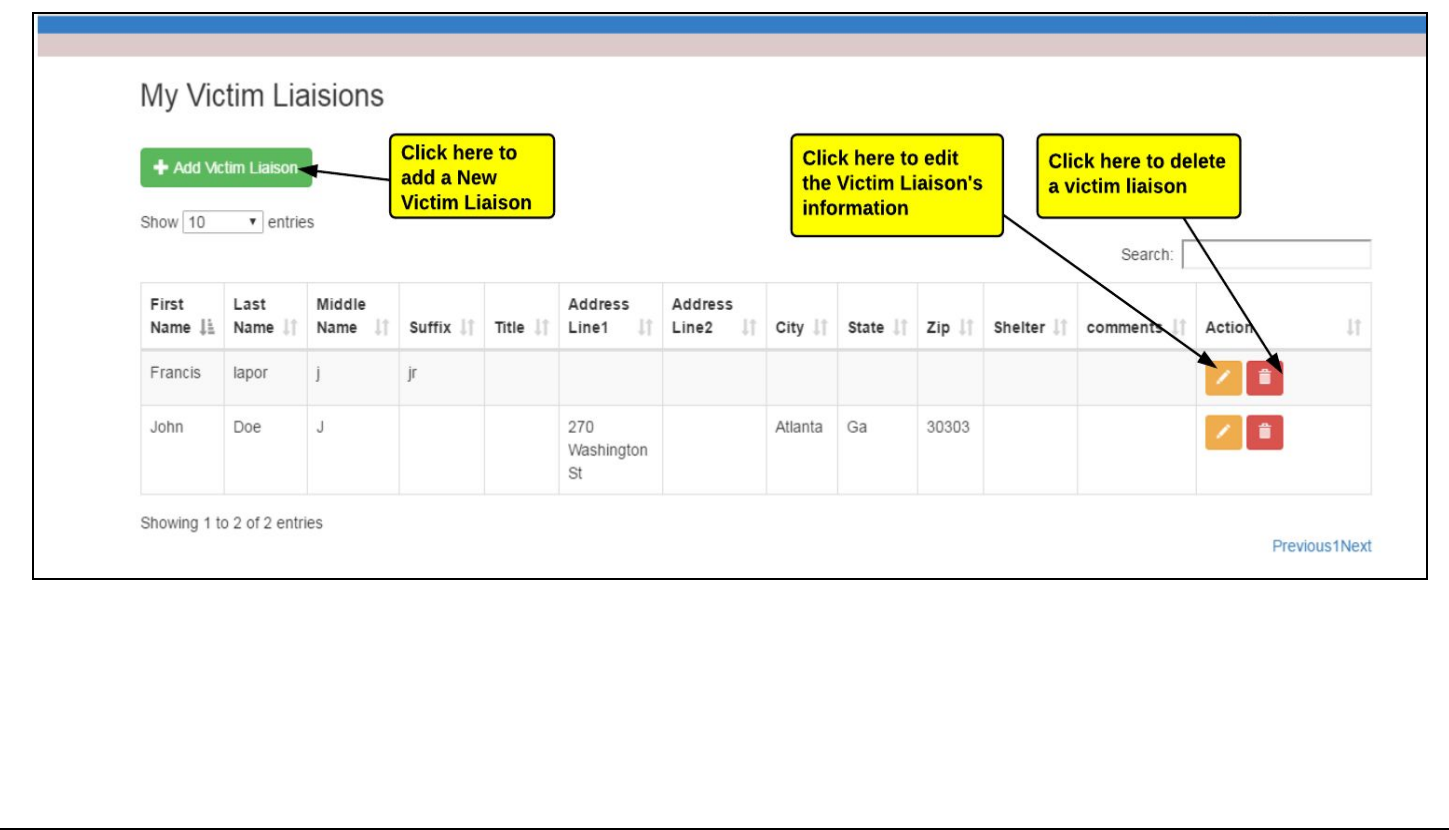

## <span id="page-19-0"></span>**Adding a Victim Liaison**

When you click "Add Victim Liaison" on the "My Victim Liaisons" screen, the system will display the "Add Victim Liaison Information" screen. You can use this page to enter in the victim liaison's name, title, shelter and address information. Please note that the required fields are marked with a red asterisk (**\***).

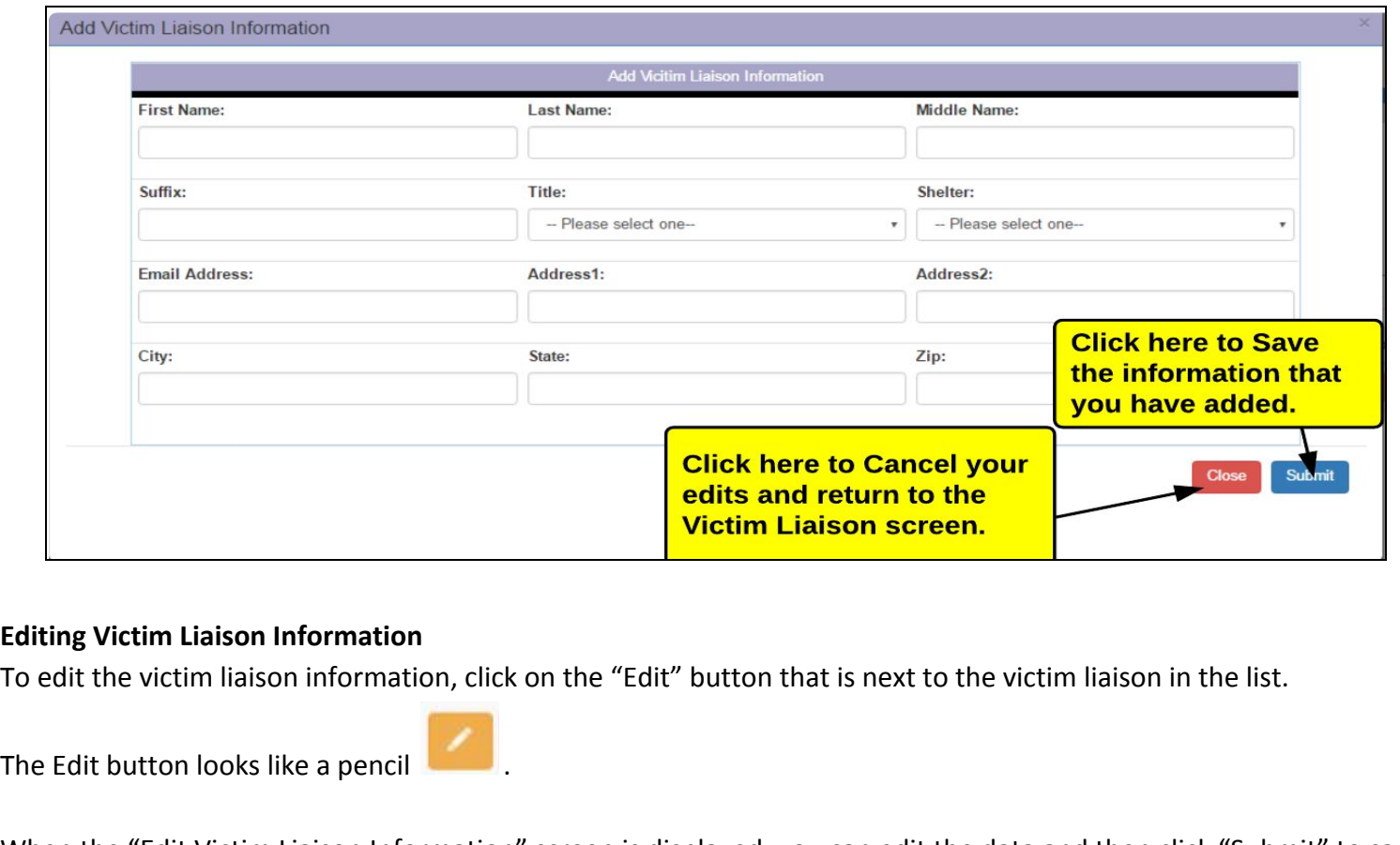

<span id="page-19-1"></span>When the "Edit Victim Liaison Information" screen is displayed, you can edit the data and then click "Submit" to save your changes. Please note that the required fields are marked with a red asterisk (**\***). If you don't want to save your changes, click "Close" to cancel your edits and return to the Victim Liaison screen.

<span id="page-20-0"></span>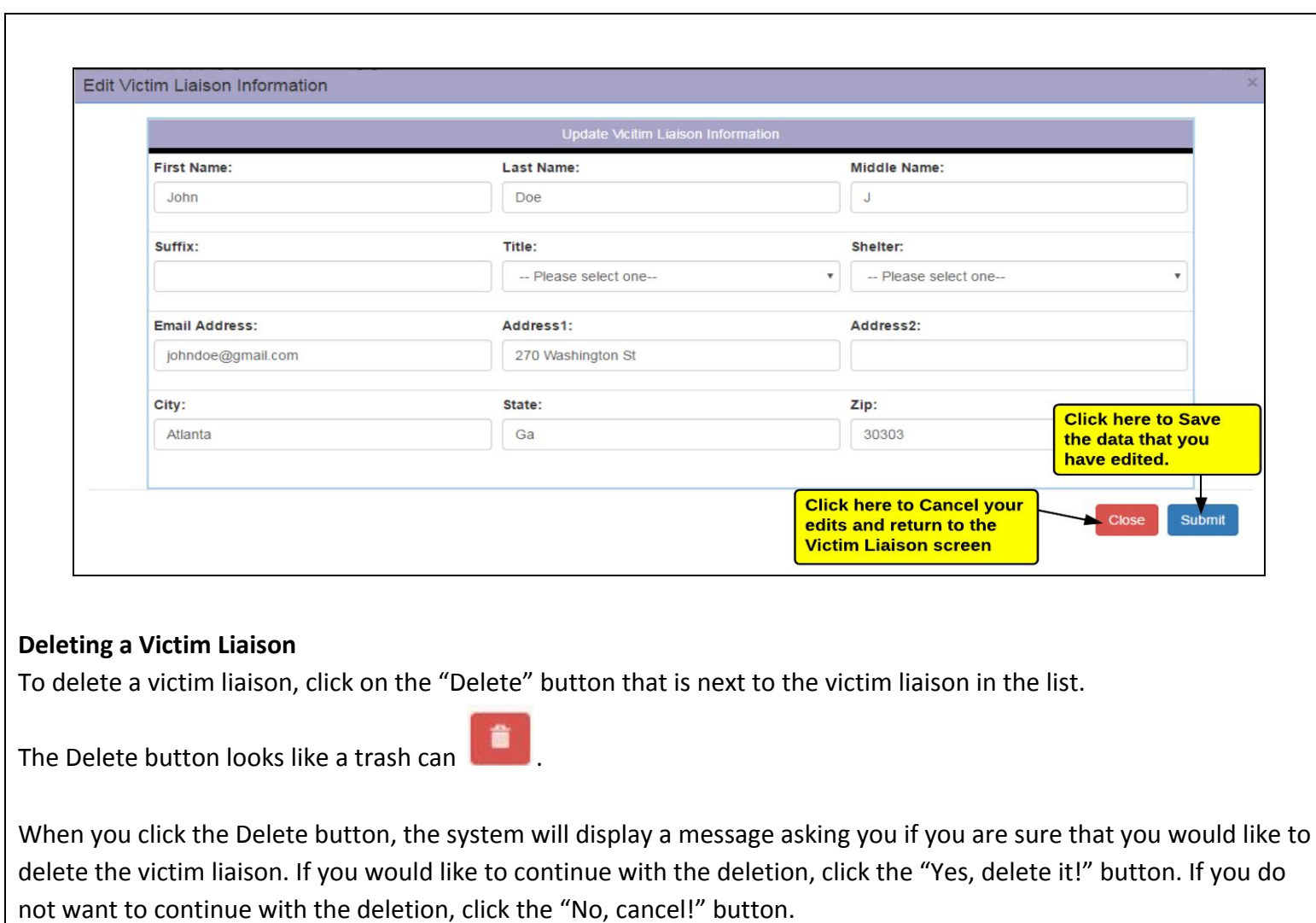

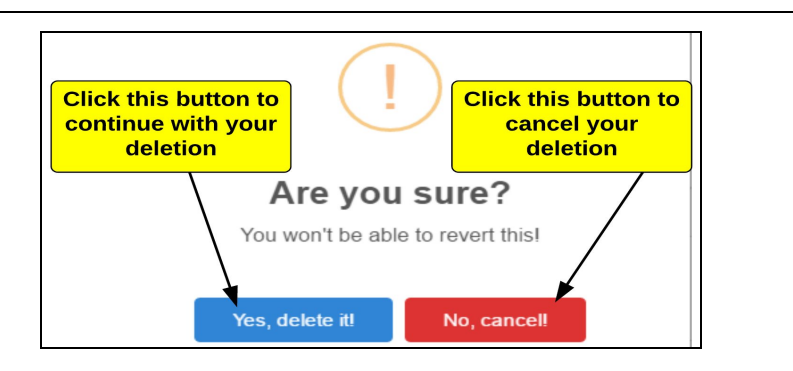

# <span id="page-21-0"></span>**Viewing Locations**

When you click on the "My Locations" link from the home page, the system will display the "My Locations" screen. This screen will show a list of all of your certified locations. You can sort the list by clicking the header of any column.

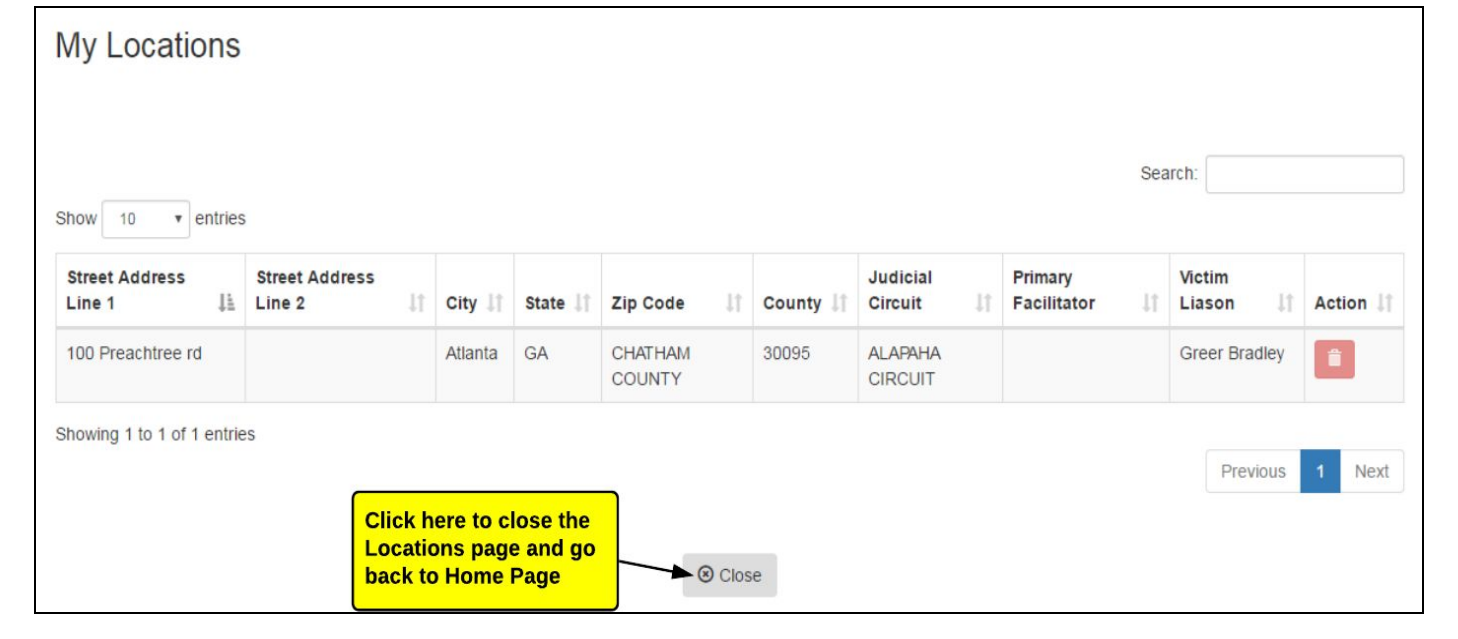

# <span id="page-22-0"></span>**Viewing Classes**

When you click on the "My Classes" link on the home page, the system will display the "My Classes" screen. When the My Classes screen is displayed, you will first need to select the Location where the classes should be added. Once you have selected a location, you will be able to do the following:

- Add a Class
- View the details for a class
- Delete an existing Class

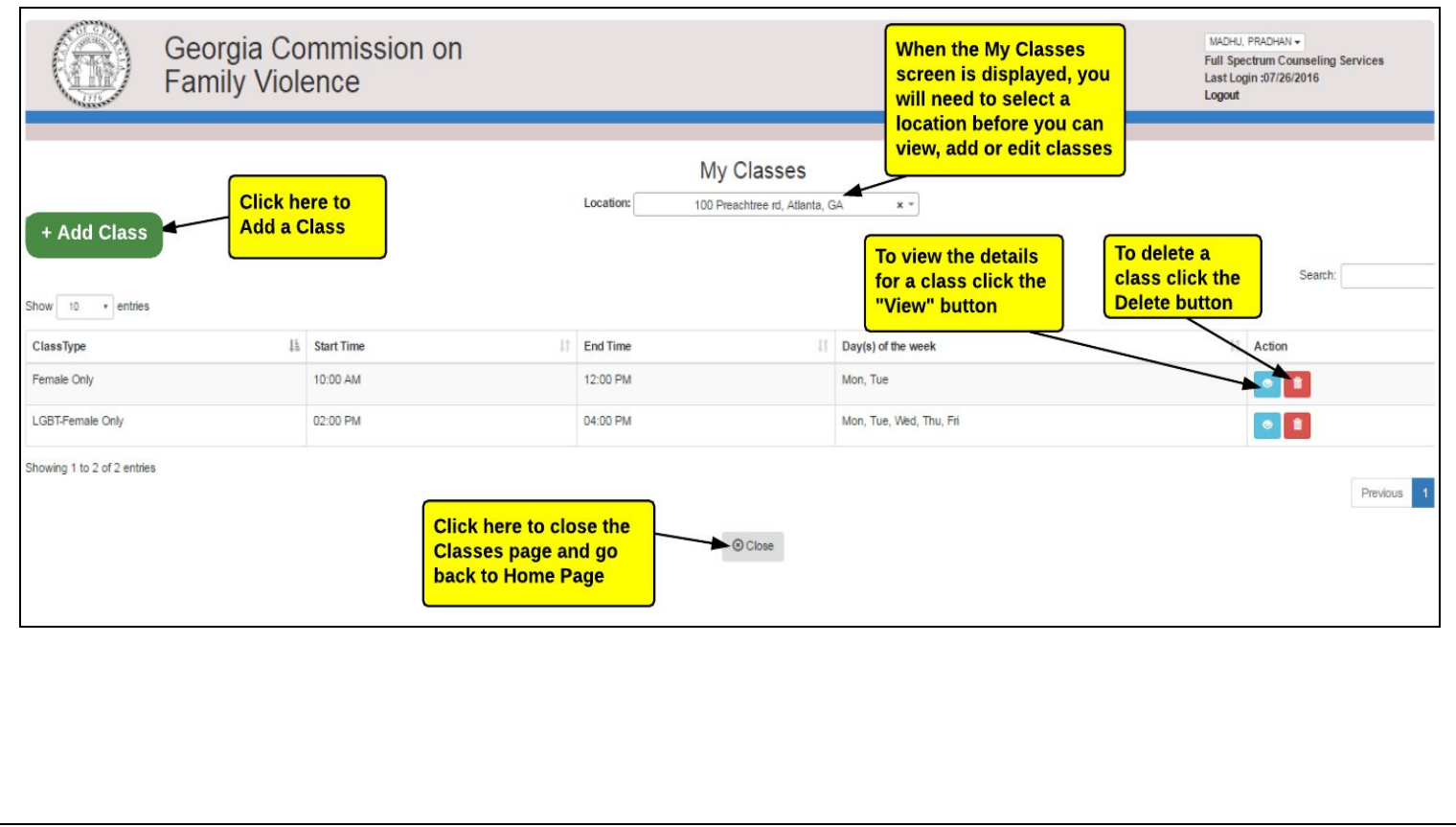

#### <span id="page-23-0"></span>**Viewing and Editing the Details for a Class**

To view the details for a class, click on the "View" button that is next to the class in the list.

The View button looks like an eye

When the "View Class Information" screen is displayed, you can edit the data by clicking the "Edit" button.

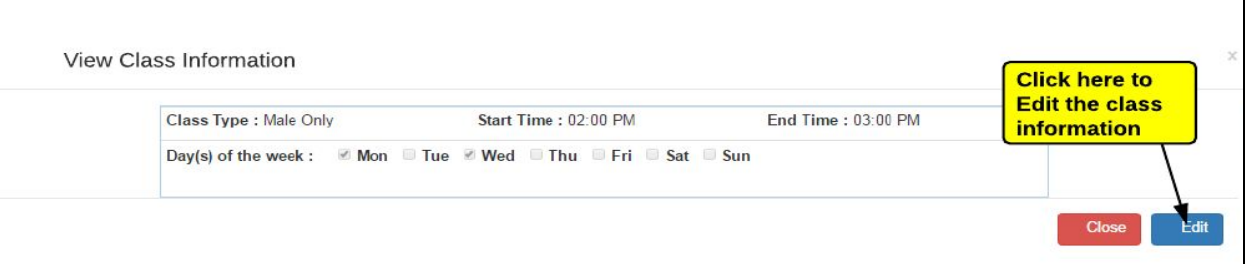

When the "Edit Class Information" screen is displayed, you will be able to edit the class data and then click "Save" to save your changes. Please note that the required fields are marked with a red asterisk (**\***). If you don't want to save your changes, click "Close" to cancel your edits and return to the Class Information screen.

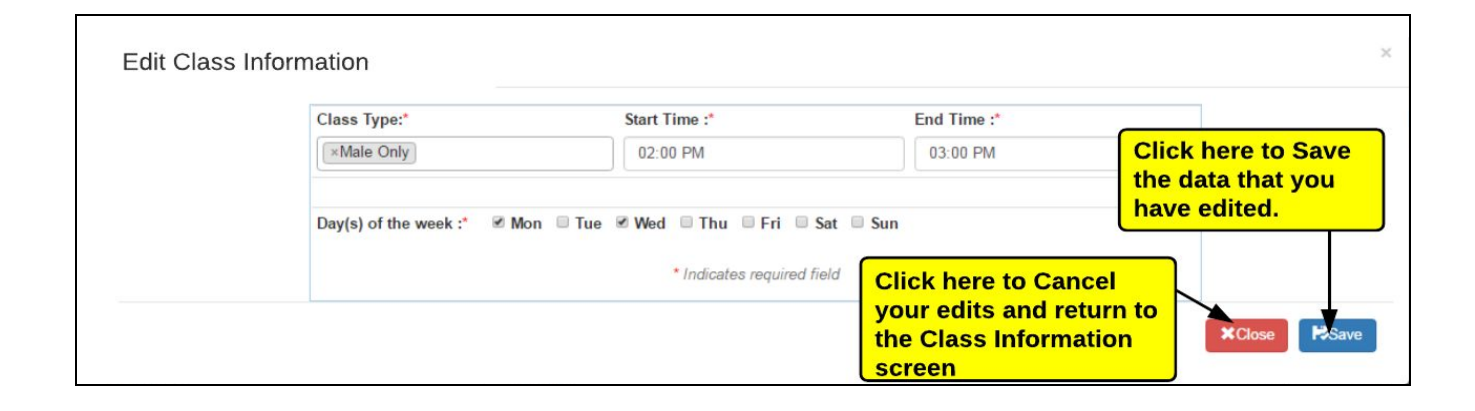

#### <span id="page-24-0"></span>**Deleting a Class**

To delete a class, click on the "Delete" button that is next to the class in the list on the My Classes screen.

The Delete button looks like a trash can

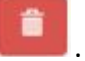

When you click the Delete button, the system will display a message asking you if you are sure that you would like to delete the class. If you would like to continue with the deletion, click the "Yes, delete it!" button. If you do not want to continue with the deletion, click the "No, cancel!" button.

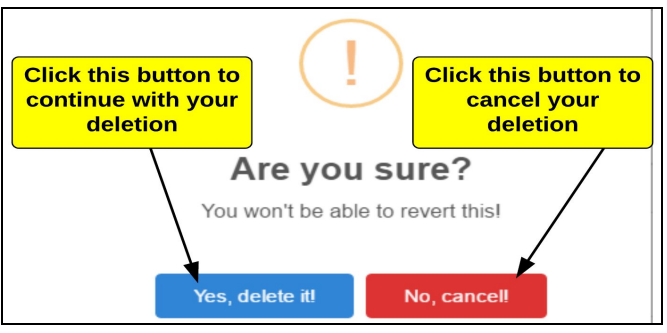

### <span id="page-25-0"></span>**Adding a Class**

When you click "Add Class" on the "My Classes" screen, the system will display the "Add Class Information" screen. You can use this page to enter in the class information and then click "Save" to save your changes. Please note that the required fields are marked with a red asterisk (**\***). If you don't want to save your changes, click "Close" to cancel your edits and return to the Class Information screen.

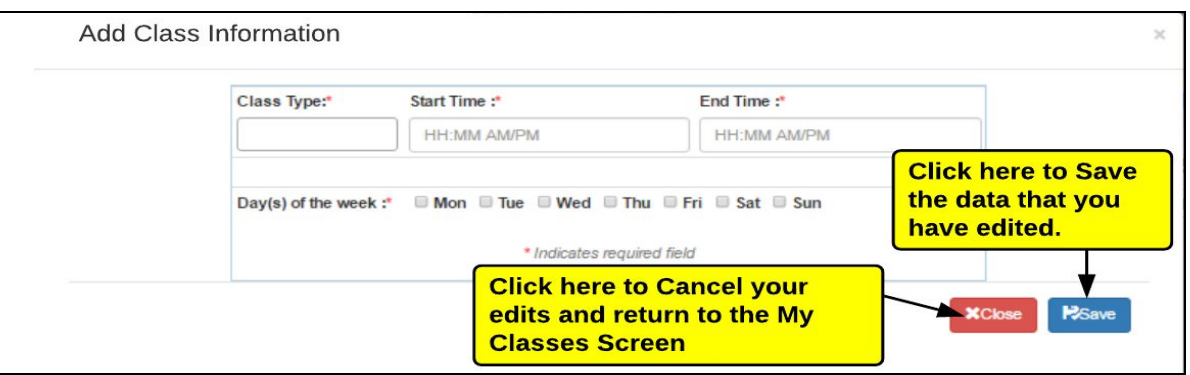

# <span id="page-25-1"></span>**Viewing Participants Top**

When you click on the "My Participants" link on the home page, the system will display the "My Participants" screen. When the My Participants screen is displayed, you will first need to select the Location where the participants should be added.

Once you have selected a location, you will be able to do the following:

- Add a Participant
- View the details for a participant
- Delete a participant

<span id="page-26-0"></span>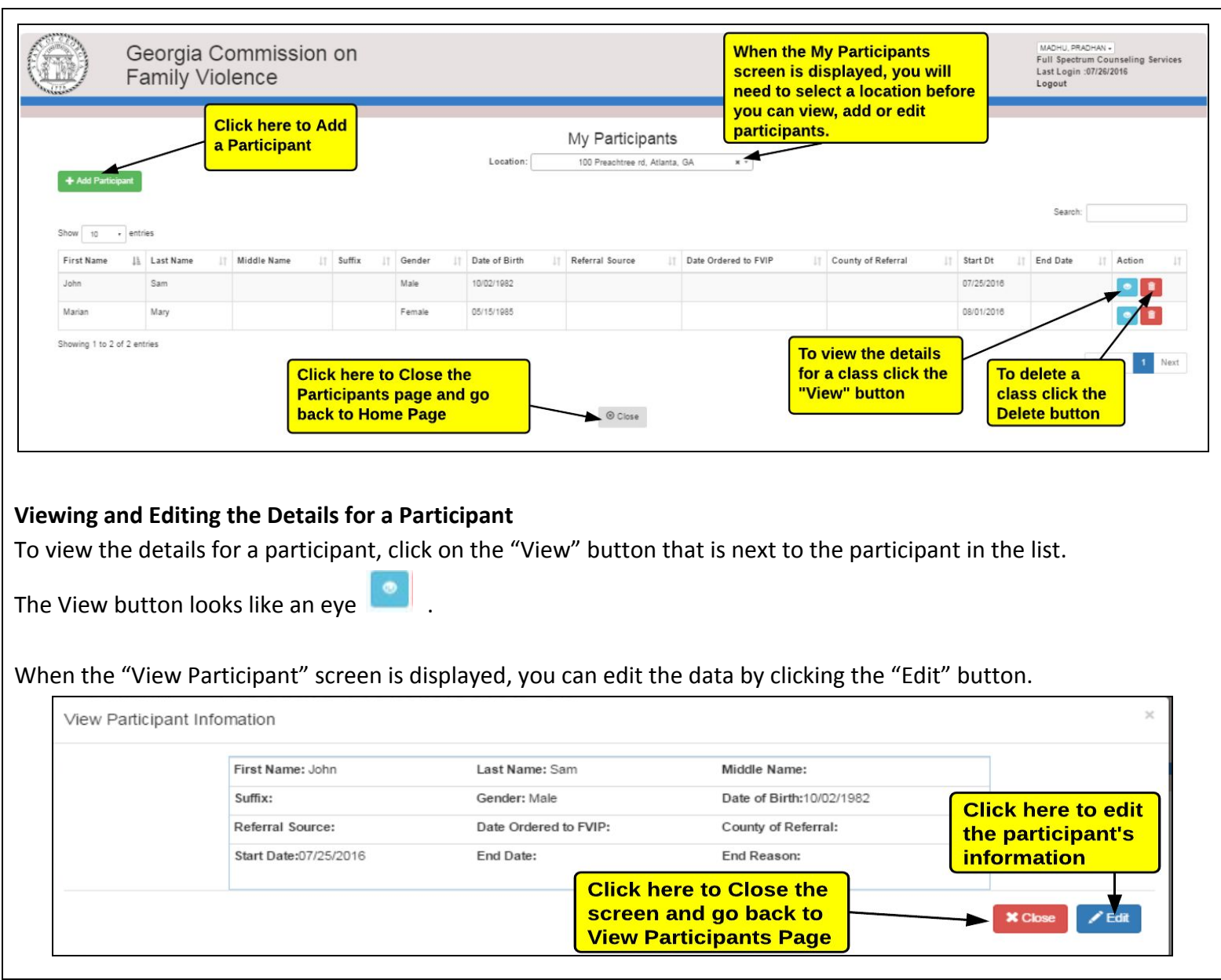

When the "Edit Participant Information" screen is displayed, you will be able to edit the participant data and then click "Save" to save your changes. Please note that the required fields are marked with a red asterisk (**\***). If you don't want to save your changes, click "Close" to cancel your edits and return to the Participant screen.

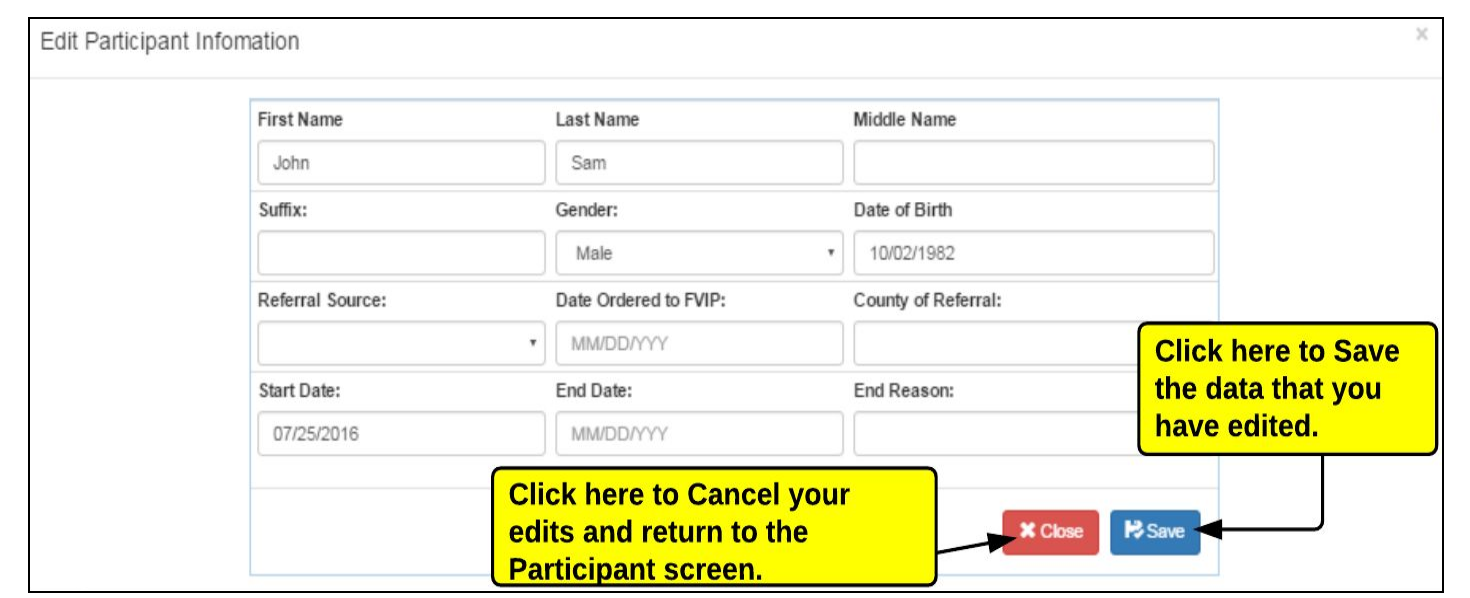

## <span id="page-27-0"></span>**Deleting a Participant**

To delete a participant, click on the "Delete" button that is next to the participant in the list on the My Participants screen.

The Delete button looks like a trash can

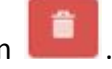

When you click the Delete button, the system will display a message asking you if you are sure that you would like to delete the participants. If you would like to continue with the deletion, click the "Yes, delete it!" button. If you do not want to continue with the deletion, click the "No, cancel!" button.

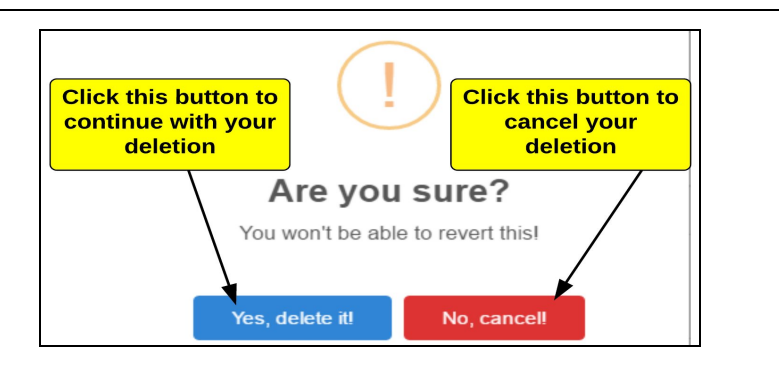

#### <span id="page-28-0"></span>**Adding a Participant**

When you click "Add Participant" on the "My Participants" screen, the system will display the "Add Participant Information" screen. You can use this page to enter in the participant information and then click "Save" to save your changes. Please note that the required fields are marked with a red asterisk (**\***). If you don't want to save your changes, click "Close" to cancel your edits and return to the Participant screen.

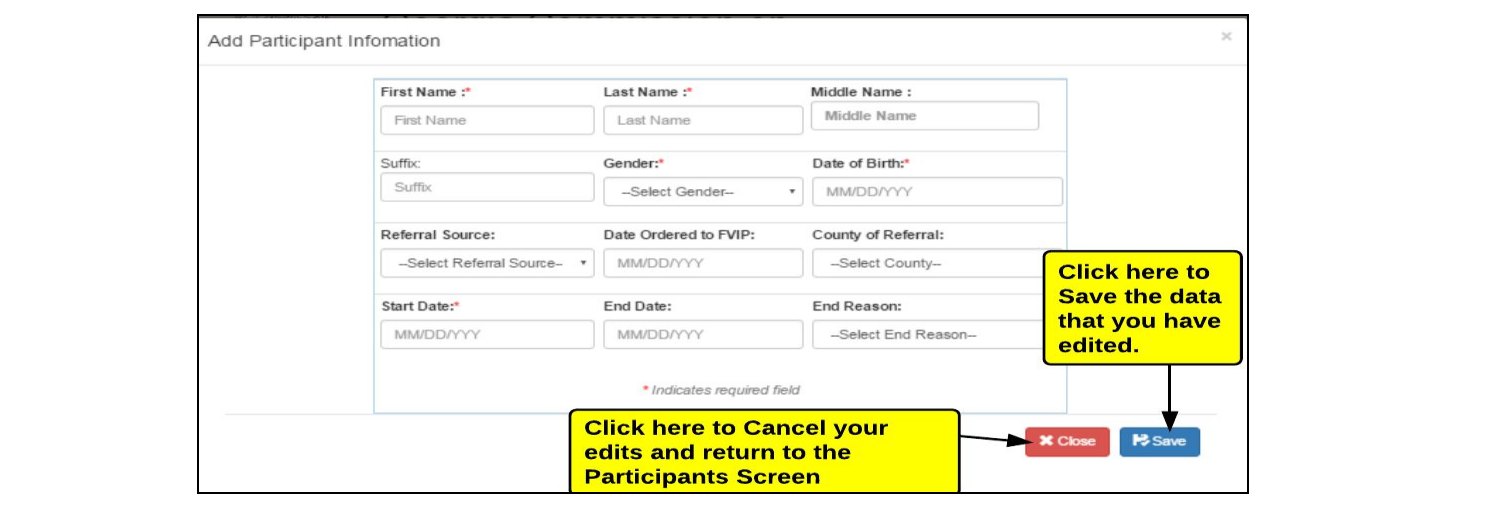